# **Advanced Forms**

SchoolSpeak Seminar Series

# Thank you!

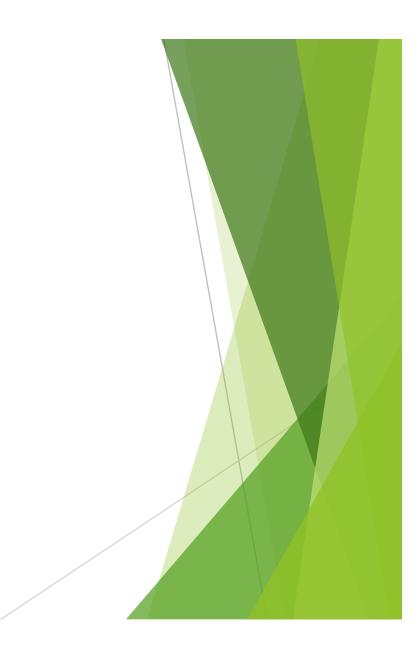

#### This session will cover

- Office Use Only section
- Adding spice to your forms Plus special surprise!!
- How to assess a fee in the form
- Linking forms to the profile fields
- Making a resource available to the public
- Using a landing page with a form and how to use links

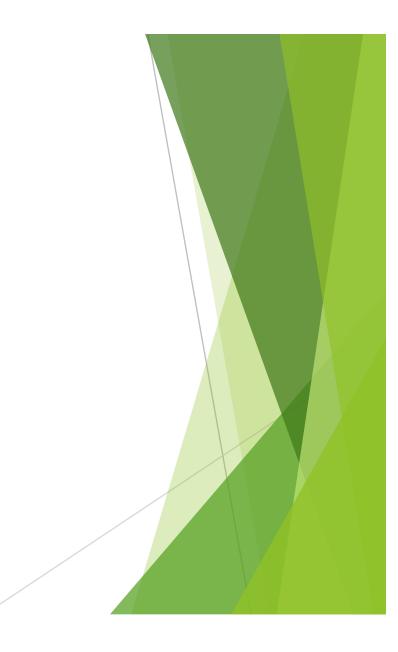

# Office Use A Special Forms Section

- Allows schools to track various types of data
  - **Examples:** 
    - Application status
    - Approved
    - ► Tour completed
    - PE clothes delivered
    - Documents submitted
- Create a new section in your form and name it Office Use Properties -
  - Make not visible
- Access the fields by using More Options in your admin view of the form

# Let's add a little spice to your form

- Using comments and headers allows you to share information about a specific section or provide instructions
  - Also can be used for form organization
- New Editor for Help area in form fields
  - \*Help box is not just for help!
  - Change fonts/colors
  - Add links to pdf files on line
  - Use basic editing capabilities
    - Lists
    - Change formatting of the text added
    - Cut/paste directly into the help box

# What is a landing page?

- A landing page is typically a webpage resource that schools use to provide information to members. It may contain links to other resources within SchoolSpeak or other external sites.
  - ▶ Example
    - > Re-Enrollment Current families visit the landing page to view the steps that are required
    - Re-Enrollment is a multi step process
    - Step 1- Form 1 asks about the student
    - Step 2 Confirm your external payment processor
    - Step 3 Tuition Contract
  - Use the "landing page" to share information about the process
  - Use links within the form to move members from form to form

# Let's link a page

- Create the landing page with all of your instructions
- Go to the page that you would like to push the member to
- Copy the URL from the web browser
- Go to your landing page and locate the 'click here'
- Click on the icon to link in the editor tool bar
- Paste the new link
- Click update on link and update in webpage
- Test!!!

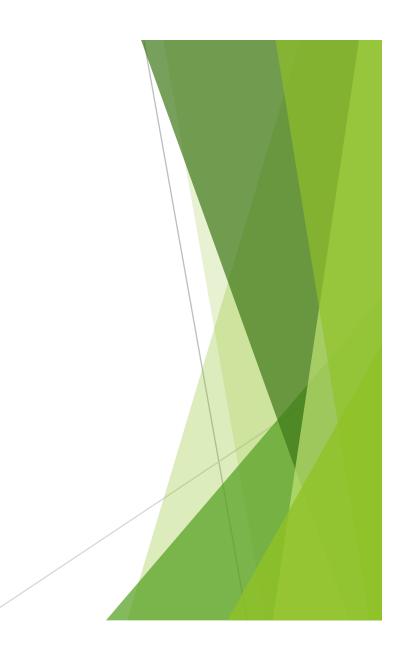

# **Public Access**

- Can make specific resources available to the public
  - Link to the public website
  - Master switch needs to be set by SchoolSpeak Support
  - Group allow to be open
  - Resource allow (forms resource, landing page if applicable)
  - Examples
    - Calendar
    - ► Forms
    - Announcements
    - Webpages
  - > Not all resources can be made available to external site

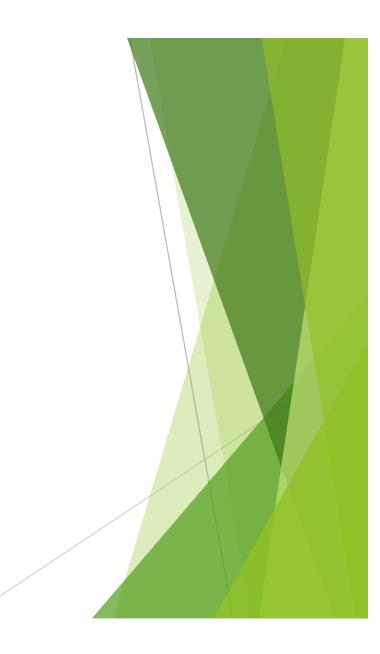

## Payments in Forms

- Allows administrators to collect fees or payments
- ▶ 3 Basic Options
  - Fixed
    - ► Each form requires \$100 fee
  - ▶ From Field
  - Formula
    - ▶ Multiple fields influence the fee
      - New Student Applications
      - Registration Fee
      - Book Fee
      - ► Candy orders, clothing/spirit wear, other fees

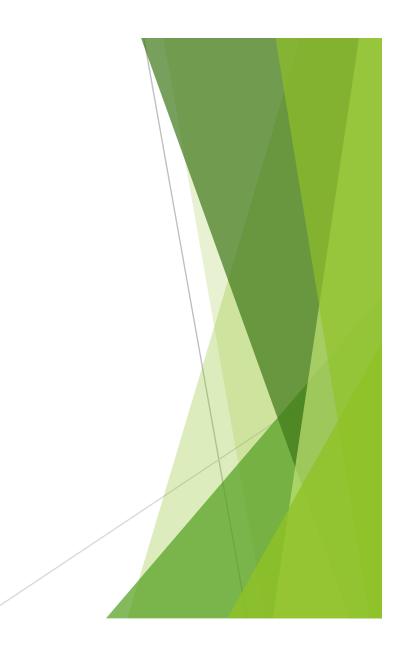

# Linking Form Fields to the Profile

- Forms fields may be linked to the fields in the profile
  - Allow admissions directors to send the information directly into SchoolSpeak
  - ► NO RETYPING!!!
- Profile fields must be setup before linking to profile
  - Contact SchoolSpeak Support to help!
- Use the More Options link in Admin view to access Add Family link
- Add Family may be used for new families or to add a new student to current family
  - ▶ Don't forget to use your New Family, New 1, New 2, New 3 groups

# Questions

Support@schoolspeak.com

877-773-2513

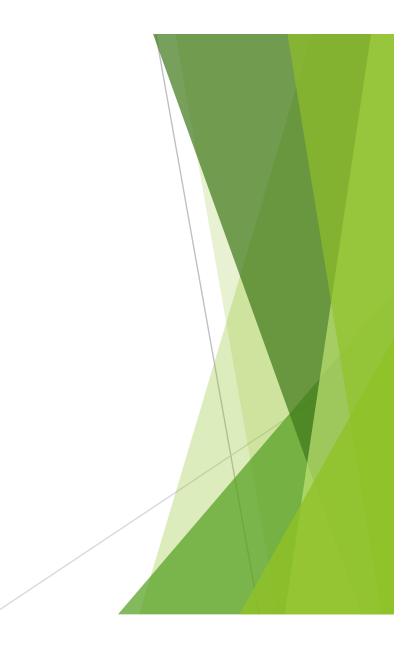